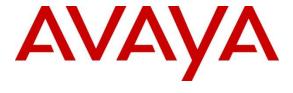

## Avaya Solution & Interoperability Test Lab

Application Notes for OpenText Qfiniti Observe (Service Observe – No Talk) with Avaya Aura® Application Enablement Services and Avaya Aura® Communication Manager using DMCC – Issue 1.0

#### **Abstract**

These Application Notes provide configuration instructions for OpenText Qfiniti Observe (Service Observe – No Talk) with Avaya Aura® Application Enablement Services and Avaya Aura® Communication Manager to successfully interoperate and record calls.

Readers should pay attention to **Section 2**, in particular the scope of testing as outlined in **Section 2.1** as well as the observations noted in **Section 2.2**, to ensure that their own use cases are adequately covered by this scope and results.

Information in these Application Notes has been obtained through DevConnect compliance testing and additional technical discussions. Testing was conducted via the DevConnect Program at the Avaya Solution and Interoperability Test Lab.

#### 1. Introduction

These Application Notes provide configuration instructions for OpenText Qfiniti Observe (Qfiniti Observe) with Avaya Aura® Application Enablement Services (AES) and Avaya Aura® Communication Manager (Communication Manager) to successfully interoperate and record calls.

Qfiniti Observe is a call recording solution which utilizes the Device, Media and Call Control (DMCC) and TSAPI services on AES to record calls for Quality Monitoring and Compliance purposes.

Qfiniti Observe registers as a stand-alone recording device for each extension that needs to be monitored. Qfiniti Observe (Service Observe – No Talk) uses the DMCC and Service Observing No Talk Access Code for recording calls.

# 2. General Test Approach and Test Results

The compliance test focused on the ability for calls to be recorded. Calls were manually placed from the public switched telephone network (PSTN) directly to and from recorded devices, and to Automatic Call Distributor (ACD) queues.

DevConnect Compliance Testing is conducted jointly by Avaya and DevConnect members. The jointly-defined test plan focuses on exercising APIs and/or standards-based interfaces pertinent to the interoperability of the tested products and their functionalities. DevConnect Compliance Testing is not intended to substitute full product performance or feature testing performed by DevConnect members, nor is it to be construed as an endorsement by Avaya of the suitability or completeness of a DevConnect member's solution.

# 2.1. Interoperability Compliance Testing

The compliance test validated the ability of Qfiniti Observe to successfully record various types of calls routed to and from analog, sigital, IP and SIP endpoints. The feature testing included the following:

- Handling of real-time agent states and call events from Qfiniti Observe
- Use of AES DMCC registration services to register and un-register the virtual IP Softphone
- Use of Communication Manager Service Observing feature to have virtual IP softphones service-observing target stations
- Use of AES DMCC monitoring services and media control events to obtain the media from the virtual IP Softphones
- Proper recording, logging, and playback of calls for scenarios involving inbound, outbound, agent drop, customer drop, hold, reconnect, transfer and conference

Additionally, testing confirmed the ability for Qfiniti Observe to recover from common outages such as network outages and server reboots.

## 2.2. Test Results

All test cases were passed.

# 2.3. Support

Technical support for OpenText Qfiniti Observe can be obtained via the following means.

Web: <a href="http://engage.opentext.com/products/qfiniti">http://engage.opentext.com/products/qfiniti</a>

**Phone:** (800) 540-7292

# 3. Reference Configuration

**Figure 1** illustrates a sample configuration that consists of Avaya products and OpenText Qfiniti Observe.

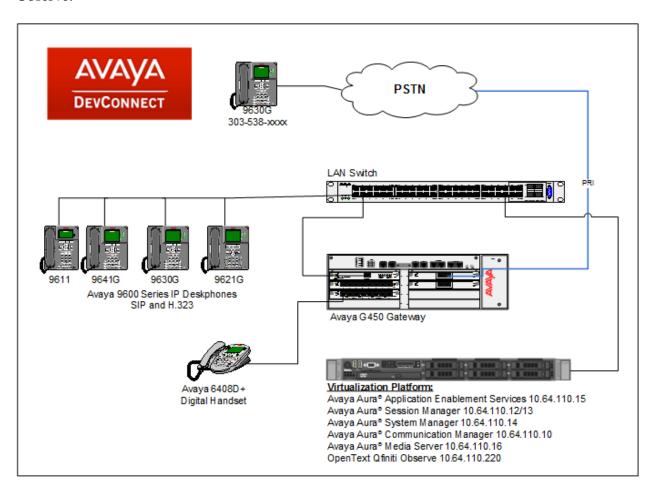

Figure 1: Test Configuration for OpenText Qfiniti Observe

# 4. Equipment and Software Validated

The following equipment and software were used for the sample configuration provided:

| Equipment/Software                          | Release/Version  |
|---------------------------------------------|------------------|
| Avaya Aura® Communication Manager           | 7.0.1.2.0-FP1SP2 |
| Avaya Aura <sup>®</sup> Session Manager     | 7.0.1.1.701114   |
| Avaya Aura® System Manager                  | 7.0.1.1.065378   |
| Avaya G450 Media Gateway                    | 37.19.0          |
| Avaya Aura® Application Enablement Services | 7.0.1.0.0.15-0   |
| Avaya TSAPI Client                          | 7.0.1            |
| Qfiniti Observe                             | 10.6             |

# 5. Configure Avaya Aura® Communication Manager

This section contains steps necessary to configure Qfiniti Observe successfully with Communication Manager.

All configurations in Communication Manager were performed via SAT terminal.

## 5.1. Verify Feature and License

Enter the **display system-parameters customer-options** command and ensure that the following features are enabled.

One Page 4, verify **Computer Telephone Adjunct Links** is set to **y**.

```
Page 4 of 12
display system-parameters customer-options
                                 OPTIONAL FEATURES
       Audible Message Waiting? y
Access Security Gateway (ASG)? n
Analog Trunk Incoming Call ID? y

P/Sys List Dialing Chart 252
    Abbreviated Dialing Enhanced List? y
A/D Grp/Sys List Dialing Start at 01? y
                                                                   CAS Main? n
Answer Supervision by Call Classifier? y
                                                          Change COR by FAC? n
                                   ARS? y Computer Telephony Adjunct Links? y
                 ARS/AAR Partitioning? y Cvg Of Calls Redirected Off-net? y
          ARS/AAR Dialing without FAC? n
                                                                DCS (Basic)? y
         ASAI Link Core Capabilities? y
                                                          DCS Call Coverage? y
         ASAI Link Plus Capabilities? y
                                                         DCS with Rerouting? y
      Async. Transfer Mode (ATM) PNC? n
  Async. Transfer Mode (ATM) Trunking? n Digital Loss Plan Modification? y
              ATM WAN Spare Processor? n
                                                                     DS1 MSP? y
                                                     DS1 Echo Cancellation? y
                                 ATMS? y
                  Attendant Vectoring? y
```

## 5.2. Configure Stations

#### 5.2.1. Configure Call Center Stations

Use **add station** n command to add a station, where n is an available station extension. This station is used by call centers agents to log in and will also be monitored by Qfiniti Observe to receive TSAPI events. Configure the station as follows, on Page 1:

- In **Name** field, enter a descriptive name.
- Set **Type** to the type of the telephones.
- Enter a **Security Code**.
- Set **IP SoftPhone** to **y**.

```
add station 11001
                                                                           Page 1 of
                                             STATION
                                                Lock Messages? n
Security Code: 123456
Extension: 11001
                                                                                      BCC: 0
     Type: 9650
                                                                                       TN: 1
                                             Coverage Path 1:
Coverage Path 2:
Hunt-to Station:
     Port: S00168
                                                                                      COR: 1
     Name: IP Station 1
                                                                                      cos: 1
                                                                                    Tests? y
STATION OPTIONS
                Location: Time of Day Lock Table:
Loss Group: 19 Personalized Ringing Pattern: 1
        Speakerphone: 2-way

Display Language: english

able GK Node Name:

Message Lamp Ext: 1

Message Lamp Ext: 1

Mute Button Enabled? y

Button Modulation
                                                           Message Lamp Ext: 11001
 Survivable GK Node Name:
          Survivable COR: internal
                                                          Media Complex Ext:
   Survivable Trunk Dest? y
                                                                 IP SoftPhone? y
                                                         IP Video Softphone? n
                                    Short/Prefixed Registration Allowed: default
                                                        Customizable Labels? y
```

During the compliance testing, the following stations, H.323, SIP and digital, were created for call center agents.

|         |         |                 |      |          | Page 1           |
|---------|---------|-----------------|------|----------|------------------|
|         |         | STAT            | IONS |          |                  |
| Ext/    | Port/   | Name/           |      | Room/    | Cv1/ COR/ Cable/ |
| Hunt-to | Туре    | Surv GK NN      | Move | Data Ext | Cv2 COS TN Jack  |
| 11001   | S00168  | IP Station 1    |      |          | 1                |
| 11002   | S00171  | IP Station 2    |      |          | 1                |
| 11003   | S00004  | IP Station 3    |      |          | 1                |
| 11004   | S00005  | IP Station 4    |      |          | 1                |
| 11005   | S00008  | IP Station 5    |      |          | 1                |
| 11101   | S00100  | SIP, User 1     |      |          | 1                |
| 11102   | S00180  | SIP, User 2     |      |          | 1                |
| 11251   | 001V301 | Digital Station | 1    |          | 1                |

Administration for SIP Stations is performed via System Manager (not shown). Refer to documentation in **Section 10.** 

#### 5.2.2. Configure DMCC Stations

Use **add station** *n* command to add a station, where *n* is an available station extension. This station is used by Qfiniti Observe for DMCC call recording. Configure the station as follows, on Page 1:

- In **Name** field, enter a descriptive name.
- Set **Type** to the type of the telephones.
- Enter a **Security Code**.
- Set **IP SoftPhone** to **y**.

```
add station 11551
                                                                     Page 1 of 5
                                          STATION
                                         Lock Messages? n
Security Code: 123456
Coverage Path 1:
Coverage Path 2:
Hunt-to Station:
                                                                                BCC: 0
Extension: 11551
     Type: 9650
                                                                                  TN: 1
                                                                                 COR: 1
     Port: S00141
     Name: DMCC Station 1
                                                                                cos: 1
                                           Hunt-to Station:
                                                                              Tests? y
STATION OPTIONS
               Location: Time of Day Lock Table:
Loss Group: 19 Personalized Ringing Pattern: 1
        Message Lamp Ext: 11
Speakerphone: 2-way Mute Button Enabled? y
Display Language: english Button Modules: 0
                                                      Message Lamp Ext: 11551
 Survivable GK Node Name:
         Survivable COR: internal
                                                      Media Complex Ext:
   Survivable Trunk Dest? y
                                                            IP SoftPhone? v
                                                     IP Video Softphone? n
                                  Short/Prefixed Registration Allowed: default
                                                    Customizable Labels? y
```

During the compliance testing, the following DMCC stations were created.

| list station | list station Page 1 |                |      |          |                  |  |
|--------------|---------------------|----------------|------|----------|------------------|--|
|              |                     |                | CNO  |          |                  |  |
| Ext/         | Port/               | Name/          |      | Room/    | Cv1/ COR/ Cable/ |  |
| Hunt-to      | Type                | Surv GK NN     | Move | Data Ext | Cv2 COS TN Jack  |  |
| 11551        | S00141              | DMCC Station 1 |      |          | 1                |  |
| 11552        | S00144              | DMCC Station 2 |      |          | 1                |  |
| 11553        | S00147              | DMCC Station 3 |      |          | 1                |  |
| 11554        | S00150              | DMCC Station 4 |      |          | 1                |  |
| 11555        | S00153              | DMCC Station 5 |      |          | 1                |  |
| 11556        | S00156              | DMCC Station 6 |      |          | 1                |  |
| 11557        | S00159              | DMCC Station 7 |      |          | 1                |  |
| 11558        | S00162              | DMCC Station 8 |      |          | 1                |  |
|              |                     |                |      |          |                  |  |

## 5.3. Configure Hunt Group

Use **add hunt-group** *n* command to add a station, where *n* is an available hunt group number. Call center agents will log into this hunt group. Configure the hunt group as follows, on Page 1:

- In **Group Name** field, enter a descriptive name.
- In the **Group Extension** field, type in an available extension.
- Set ACD, Queue, and Vector fields to y.

```
add hunt-group 1
                                                                  1 of
                                                           Page
                                 HUNT GROUP
           Group Number: 1
                                                         ACD? y
                                                       Queue? y
             Group Name: Hunt Group 1
        Group Extension: 12001
                                                      Vector? y
             Group Type: ucd-mia
                     TN: 1
                    COR: 1
                                            MM Early Answer? n
          Security Code:
                                     Local Agent Preference? n
ISDN/SIP Caller Display:
            Queue Limit: unlimited
Calls Warning Threshold: Port:
 Time Warning Threshold:
                             Port:
```

#### On page 2, set Skill to y.

```
add hunt-group 1

Skill? y

AAS? n

Measured: both
Supervisor Extension:

Controlling Adjunct: none

VuStats Objective:

Multiple Call Handling: none

Timed ACW Interval (sec): 1

Page 2 of 4

HUNT GROUP

Expected Call Handling Time (sec): 180

Service Level Target (% in sec): 80 in 20

VuStats Objective:

Multiple Call Handling: none

After Xfer or Held Call Drops? n
```

## 5.4. Configure Agents

Use **add agent-loginID** n command to add a station, where n is an available agent extension. This agent is used by call center agents. Configure the agent as follows, on Page 1:

- In Name field, enter a descriptive name.
- In the **Password** and **Password** (enter again) fields, type in a password.

```
add agent-loginID 1101
                                                          Page 1 of
                               AGENT LOGINID
               Login ID: 1101
                                                              AAS? n
                   Name: IP Agent 1
                                                            AUDIX? n
                    TN: 1 Check skill TNs to match agent TN? n
                   COR: 1
          Coverage Path: 1
                                                    LWC Reception: spe
                                           LWC Log External Calls? n
          Attribute:
                                         AUDIX Name for Messaging:
                                      LoginID for ISDN/SIP Display? n
                                                        Password: 123456
                                            Password (enter again): 123456
                                                     Auto Answer: none
                                                MIA Across Skills: system
AUX Agent Considered Idle (MIA)? n
                                        ACW Agent Considered Idle: system
                                        Aux Work Reason Code Type: system
                                         Logout Reason Code Type: system
                     Maximum time agent in ACW before logout (sec): system
                                        Forced Agent Logout Time: :
```

On Page 2, set SN to the hunt group configured in previous section and set SL to 1.

```
add agent-loginID 1101

Direct Agent Skill:

Call Handling Preference: skill-level

SN RL SL

1: 1

1 16:

Page 2 of 2

AGENT LOGINID

Service Objective? n

Local Call Preference? n
```

During compliance testing, following agents were added. The table below also displays the corresponding extensions that were used for logging in the agents.

| list agent- | ·loginID      |              |              |              |         | Page 1   |
|-------------|---------------|--------------|--------------|--------------|---------|----------|
|             |               | AGENT LO     | GINID        |              |         |          |
| Login ID    | Name          | Extension    | Dir Agt      | AAS/AUD      | COR     | Ag Pr SO |
|             | Skil/Lv Ski   | 1/Lv Skil/Lv | Skil/Lv Skil | l/Lv Skil/Lv | Skil/Lv | Skil/Lv  |
|             |               |              |              |              |         |          |
| 1101        | IP Agent 1    | 11001        |              |              | 1       | lvl      |
| 1102        | IP Agent 2    | 11002        |              |              | 1       | lvl      |
| 1103        | IP Agent 3    | 11003        |              |              | 1       | lvl      |
| 1104        | IP Agent 4    | 11004        |              |              | 1       | lvl      |
| 1105        | IP Agent 5    | 11005        |              |              | 1       | lvl      |
| 1111        | SIP Agent 1   | 11101        |              |              | 1       | lvl      |
| 1112        | SIP Agent 2   | 11102        |              |              | 1       | lvl      |
| 1121        | Digital Agent | : 111251     |              |              | 1       | lvl      |
|             | -             |              |              |              |         |          |

## 5.5. Configure IP Services

Add an IP-Services entry, using the **change ip-services** command, for AES. On Page 1:

- In the Service Type field, type AESVCS.
- In the **Enabled** field, type **y**.
- In the **Local Node** field, type the Node name **procr** for the Processor Ethernet Interface.
- In the **Local Port** field, use the default of **8765**.

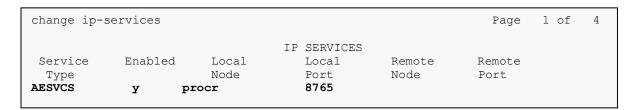

On Page 4 of the IP Services form, enter the following values:

- In the **AE Services Server** field, type the host name of AES.
- In the **Password** field, type the same password to be administered on AES in **Section 6**.1.
- In the **Enabled** field, type y.

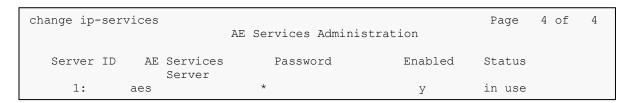

## 5.6. Configure CTI Link

Enter the **add cti-link <link number>** command, where **<link number>** is an available CTI link number.

- In the **Extension** field, type a valid station extension.
- In the **Type** field, type **ADJ-IP**.
- In the **Name** field, type a descriptive name.

cti-link 3

CTI Link: 3

Extension: 19995

Type: ADJ-IP

Name: TSAPI

Page 1 of 3

CTI LINK

CTI LINK

CTI LINK

CTI LINK

CTI LINK

CTI LINK

CTI LINK

CTI LINK

CTI LINK

CTI LINK

CTI LINK

CTI LINK

CTI LINK

CTI LINK

CTI LINK

CTI LINK

CTI LINK

CTI LINK

CTI LINK

# 5.7. Configure Feature Access Code

Use the **change feature-access-codes** to configure the Service Observing code. Set an available feature access code on Page 5 for **Service Observing No Talk Access Code.** 

| change feature access codes                            | Daga 5 of     | 1.0 |
|--------------------------------------------------------|---------------|-----|
| change feature-access-codes                            | Page 5 of     | ΤÜ  |
| FEATURE ACCESS CODE (FAC)                              |               |     |
| Call Center Features                                   |               |     |
| AGENT WORK MODES                                       |               |     |
| After Call Work Access Code: *04                       |               |     |
| Assist Access Code:                                    |               |     |
| Auto-In Access Code: *02                               |               |     |
| Aux Work Access Code: *05                              |               |     |
| Login Access Code: *01                                 |               |     |
| Logout Access Code: *06                                |               |     |
| Manual-in Access Code: *03                             |               |     |
| SERVICE OBSERVING                                      |               |     |
|                                                        |               |     |
| Service Observing Listen Only Access Code: *40         |               |     |
| Service Observing Listen/Talk Access Code: *41         |               |     |
| Service Observing No Talk Access Code: *42             |               |     |
| Service Observing Next Call Listen Only Access Code:   |               |     |
| Service Observing by Location Listen Only Access Code: |               |     |
| Service Observing by Location Listen/Talk Access Code: |               |     |
|                                                        |               |     |
| AACC CONFERENCE MODES                                  |               |     |
| Restrict First Consult Activation:                     | Deactivation: |     |
| Restrict Second Consult Activation:                    | Deactivation: |     |

# 6. Configure Avaya Aura® Application Enablement Services

Configuration of AES requires a user account be configured for Qfiniti Observe and CTI/TSAPI configuration for Communication Manager.

All administration is performed by web browser, <a href="https://<aes-ip-address">https://<aes-ip-address</a>/. Log in using appropriate credentials.

## 6.1. Configure Communication Manager Switch Connections

To add links to Communication Manager, navigate to the Communication Manager Interface 

Switch Connections page and enter a name for the new switch connection (e.g. acm) and click the Add Connection button (not shown). The Connection Details screen is shown. Enter the Switch Password configured in Section 5.5 and check the Processor Ethernet box if using the procr interface. Click Apply.

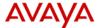

# Application Enablement Services Management Console

Welcome: User cust
Last login: Tue Jan 24 14:33:24 2017 from 10.64.10.47
Number of prior failed login attempts: 0
HostName/IP: aes/10.64.110.15
Server Offer Type: VIRTUAL\_APPLIANCE\_ON\_VMWARE
SW Version: 7.0.1.0.0.15-0
Server Date and Time: Fri Jan 27 12:40:57 MST 2017
HA Status: Not Configured

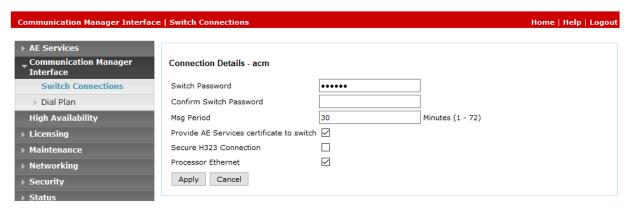

The display returns to the **Switch Connections** screen which shows that the **CM3010** switch connection has been added.

#### Switch Connections

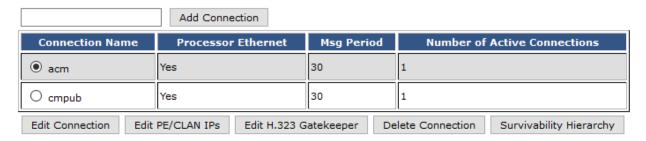

Click the **Edit PE/CLAN IPs** button on the **Switch Connections** screen to configure the **procr** or **CLAN** IP Address(es). The **Edit Processor Ethernet IP** screen is displayed. Enter the IP address of the **procr** interface and click the **Add/Edit Name or IP** button.

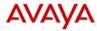

# Application Enablement Services Management Console

Welcome: User cust
Last login: Tue Jan 24 14:33:24 2017 from 10.64.10.47
Number of prior failed login attempts: 0
HostName/IP: aes/10.64.110.15
Server Offer Type: VIRTUAL\_APPLIANCE\_ON\_VMWARE
SW Version: 7.0.1.0.0.15-0
Server Date and Time: Fri Jan 27 12:40:37 MST 2017
HA Status: Not Configured

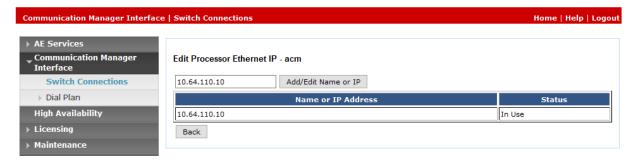

Click the **Edit H.323 Gatekeeper** button on the **Switch Connections** screen to configure the **procr** or **CLAN** IP Address(es) for DMCC registrations. The **Edit H.323 Gatekeeper** screen is displayed. Enter the IP address of the **procr** interface and click the **Add Name or IP** button.

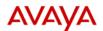

# Application Enablement Services Management Console

Welcome: User cust
Last login: Tue Jan 24 14:33:24 2017 from 10.64.10.47
Number of prior failed login attempts: 0
HostName/IP: aes/10.64.110.15
Server Offer Type: VIRTUAL\_APPLIANCE\_ON\_VMWARE
SW Version: 7.0.1.0.0.15-0
Server Date and Time: Fri Jan 27 12:41:50 MST 2017
HA Status: Not Configured

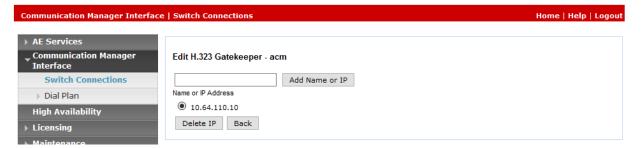

#### 6.2. Add TSAPI Link

Navigate to the **AE Services** →**TSAPI** → **TSAPI Links** page to add a TSAPI CTI Link. Click **Add Link** (not shown).

Select a **Switch Connection** using the drop down menu. Select the **Switch CTI Link Number** using the drop down menu. The **Switch CTI Link Number** must match the number configured in the **cti-link** form in **Section 5.6**. Select **Both** in the **Security** field.

Click Apply Changes.

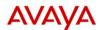

# Application Enablement Services Management Console

Welcome: User cust Last login: Tue Jan 24 14:33:24 2017 from 10.64.10.47 Number of prior failed login attempts: 0 HostName/IP: aes/10.64.110.15 Server Offer Type: VIRTUAL\_APPLIANCE\_ON\_VMWARE SW Version: 7.0.1.0.0.15-0 Server Date and Time: Fri Jan 27 12:43:42 MST 2017 HA Status: Not Configured

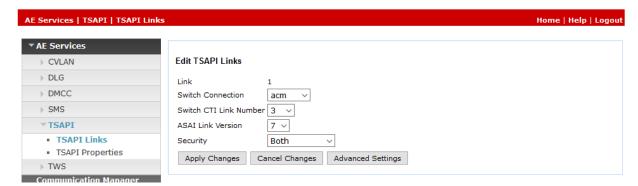

The user is returned to the **TSAPI Links** screen which shows that the **acm** link has been added.

#### **TSAPI Links**

| Link       | Switch Connection     | Switch CTI Link # | ASAI Link Version | Security |
|------------|-----------------------|-------------------|-------------------|----------|
| <b>●</b> 1 | acm                   | 3                 | 7                 | Both     |
| O 2        | cmpub                 | 1                 | 7                 | Both     |
| Add Link   | Edit Link Delete Link |                   |                   |          |

## 6.3. Configure User

A user needs to be created for Qfiniti Observe to communicate with AES. Navigate to **User** Management → User Admin → Add User.

Fill in User Id, Common Name, Surname, User Password and Confirm Password. Set the CT User to Yes, and Apply.

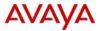

# Application Enablement Services Management Console

Welcome: User cust Last login: Tue Jan 24 14:33:24 2017 from 10.64.10.47 Number of prior failed login attempts: 0 HostName/IP: aes/10.64.110.15 Server Offer Type: VIRTUAL\_APPLIANCE\_ON\_VMWARE SW Version: 7.0.1.0.0.15-0 Server Date and Time: Fri Jan 27 12:46:11 MST 2017 HA Status: Not Configured

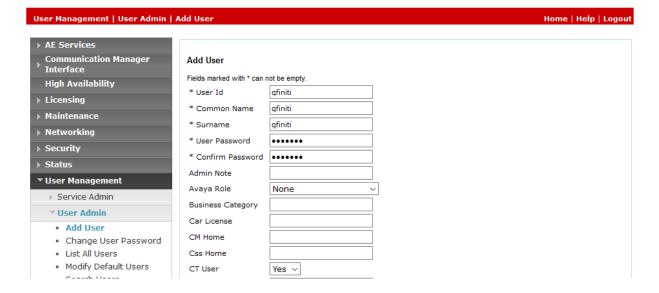

Navigate to Security → Security Database → CTI Users → List All Users. Select the recently added user and click Edit.

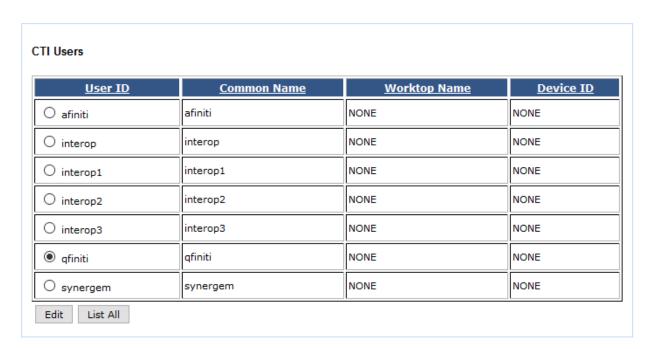

Check the box for Unrestricted Access and click Apply Changes.

|                             |                                                   | er sar  |
|-----------------------------|---------------------------------------------------|---------|
| User Profile:               | User ID                                           | qfiniti |
|                             | Common Name                                       | qfiniti |
|                             | Worktop Name                                      | NONE V  |
|                             | Unrestricted Access                               |         |
| Call and Device Control:    | Call Origination/Termination and Device<br>Status | None ∨  |
| Call and Device Monitoring: | Device Monitoring                                 | None ∨  |
|                             | Calls On A Device Monitoring                      | None ∨  |
|                             | Call Monitoring                                   |         |
| Routing Control:            | Allow Routing on Listed Devices                   | None v  |

# 7. Configure OpenText Qfiniti Observe

The Qfiniti product line consists of various applications. Three recording modes were tested: Service Observe, Service Observe – No Talk and Media Streaming (Multiple Registrations). However, this Application Notes contains instructions for Service Observe – No Talk only. The configurations of these modes are very similar; the differences are noted below.

#### Service Observe

- **Switch definition**: Set Service Observe Button field to 268 and keep Observe String field blank.
- Logger Voice Recording Manager: Set PCM Acquisition field to "Service Observe".

#### Service Observe – No Talk

- **Switch definition**: Set Observe String field to the Feature Access Code of the SO No Talk feature (e.g., "\*46").
- Logger Voice Recording Manager: Set PCM Acquisition field to "SO No Talk".

#### Media Streaming

• Logger Voice Recording Manager: Set PCM Acquisition field to "Media Streaming".

This document is specific to Service Observe – No Talk and that configuration is described below.

## 7.1. Qfiniti Configuration - Cross System

Launch the **Qfiniti SysConfig** interface via a web browser using the following URL: <a href="http://localhost/SysConfig">http://localhost/SysConfig</a>. After logging in as user "administrator", a webpage will appear that has two tabs — **General** and **Cross System**. Select the former to define a switch, CTI server and board configuration. Perform the steps given on the following pages.

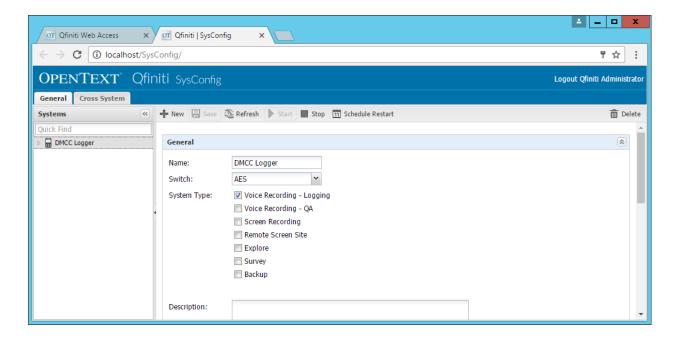

#### 1 Create a Switch Definition

Step

In the **Switches** section of the **Cross System** tab, click on the **New Item** icon (plus sign). In the dialog box that pops up, specify the **Name** of an AES Switch definition, then specify or select the given values of the following fields. Keep default values for any fields not given below.

Description

- **Switch Model** *Avaya AES/CM*
- Post Release Delay 2 (seconds) or greater
- **Observe Mode** *By Extension*
- Observe String "\*42" (as configured in Section 5.7)
- **Interface Type** *DMCC/TAPI/DRLink*
- Avaya CM Hostname Hostname of Communication Manager
- **Port** 4721
- 1<sup>st</sup> Line Appearance 263
- **AES IP Address** IP address of AES
- **Service Observe Button** 268 (corresponds to Button 6)
- User Name User ID specified in Section 6.3
- **Password** Password specified in **Section 6.3**

When done, click on the **Ok** button to close the window. The new entry will appear in the list of Switch definitions.

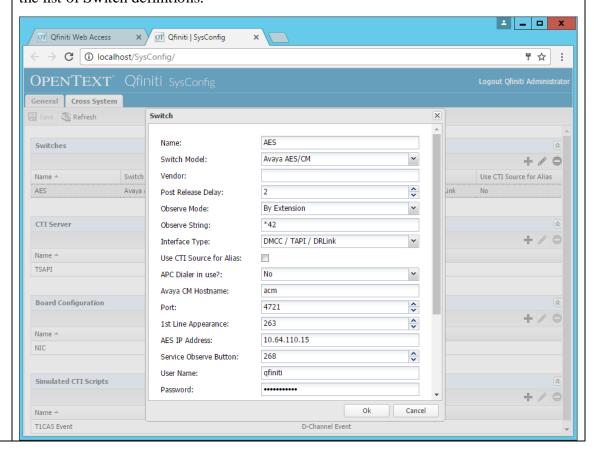

#### 2

Step

#### **Create CTI Server**

In the CTI Server section, click on the New Item icon (plus sign). In the dialog box that pops up, specify the Name of a TSAPI CTI Server, then specify or select the given values of the following fields. Any fields not given below are optional.

Description

- **Type** Avaya CT
- **Available Switch** Name of the Switch defined in the previous step
- Server Name Hostname or IP address of AES
- User Name User ID specified in Section 6.3
- **Password** Password specified in **Section 6.3**
- **Vendor** Avaya
- **Driver** Hostname of the TSAPI Link (see **Section 6.2**)
- Service CSTA

When done, click on the **Ok** button to close the window. The new entry will appear in the list of CTI Server definitions. Below is a screenshot showing a CTI Server named "TSAPI".

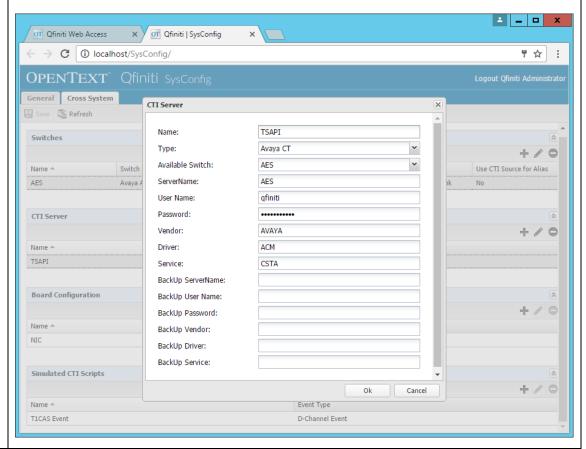

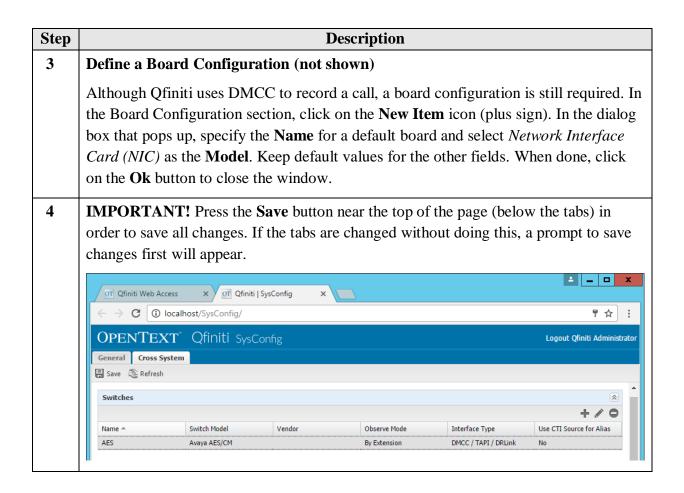

## 7.2. Qfiniti Configuration – Voice Logger

After configuring Cross-System items, click on the **General** tab in order to define a DMCC Voice Logger system. Perform the steps given below.

**IMPORTANT**: All steps must be completed before the data can be saved (via the **Save** button).

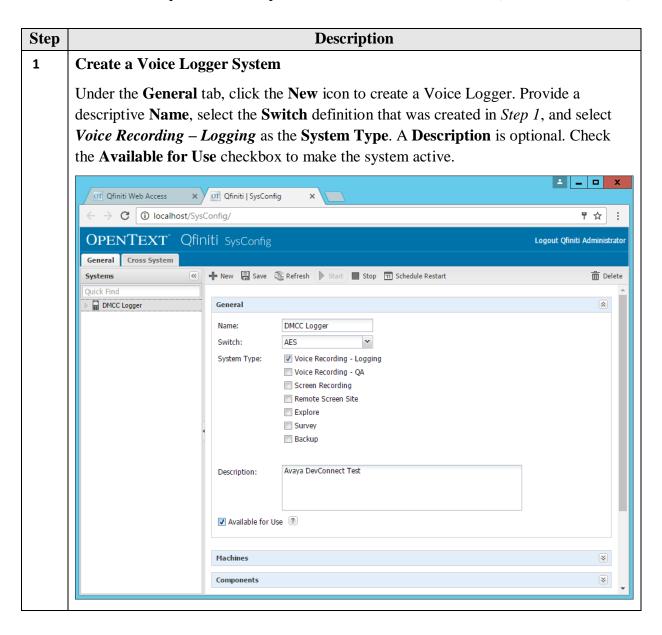

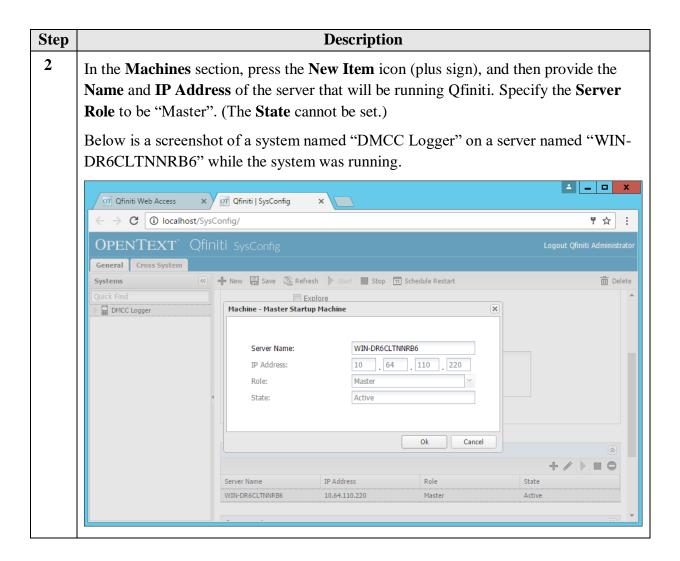

| Step   | Description                                                                                                    |
|--------|----------------------------------------------------------------------------------------------------|
| Step 3 | In the Components section, assign the required Qfiniti components to the selected machine name. Note: This step is not shown in detail; it will be performed by OpenText personnel and is covered in product documentation. The minimum set of components required for use with the Avaya AES is:  • Agent Monitor • Alarm Manager Server • Archive Manager (requires additional configuration) • Central Messaging Server • CTI Manager • Data Import Listener • Disk Monitor • Dispatcher • Global Trigger Manager • IP Message Scheduler • Logger Voice Recording Manager (requires additional configuration; see Step 8) • Master Service • Peak File Generator • Plan Manager |
|        | <ul> <li>Qfiniti File Server (requires additional configuration)</li> <li>Session Manager</li> </ul>                                                                                                    |

#### 4 **Configure Logger Voice Recording Manager**

Step

In the list of assigned components, select Logger Voice Recording Manager (LRecMan). The configuration parameters for this component will be displayed in the Component Data section. Select the given values of the following fields. Keep default values for any fields not given below.

Description

- **Optimal Recording CODEC** *PCM G7.11*
- **PCM Acquisition** *SO No Talk*
- **Start Recording On** *Alerting*

**Note**: This configuration assumes that the Communication Manager has been set up for G.711 codec.

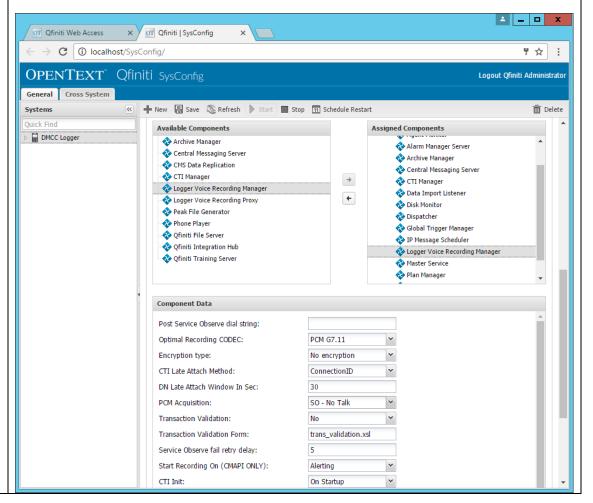

#### Step **Description** 5 **Identify the CTI Source** In the CTI Sources section, select the machine name, and then click on the Add CTI **Source** icon (plus sign). In the dialog box that pops up, select the name of the CTI Server that was defined in Step 2. Specify the range(s) of Agent Extensions (or individual extensions) from Section 5.2 that will be used for the tests. A Queue is defined from **Section 5.3**. Keep default values for the other fields. When done, click on the **Ok** button to close the window. \_ □ X OT Qfiniti Web Access × OT Qfiniti | SysConfig C i localhost/SysConfig/ ም ☆

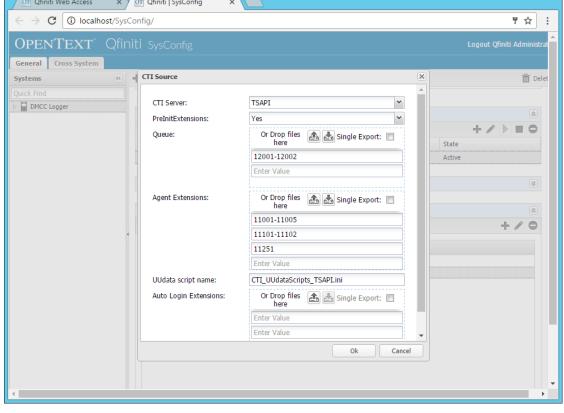

#### 6 Define a Phone Interface

Step

In the **Phone Interface** section, select the server name, and then click on the **Edit Item** icon (pencil) to define the phone interface for the logger. In the dialog box that pops up, specify or select the given values of the following fields.

**Description** 

- Machine Type *Logger*
- Phone Interface Type DMCC ver 4.1 & Up
- Number of Lines quantity of stations set up in Section 5.2

When done, click on the **Ok** button to close the window.

**Note**: The **RTP Port Range** will be set automatically based upon the line quantity. The **RecMgr RTP IP** field should remain set as "0.0.0.0" so that the Qfiniti Observe server receives the RTP data.

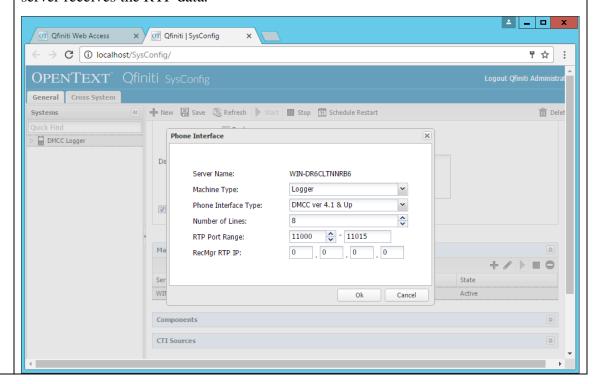

#### Step **Description** 7 **Define a Phone Class of Service** In the Logging Data – Phone Class of Service section, click on the New Item icon (plus sign). In the dialog box that pops up, specify the Name of a Phone Class of Service, and then specify or select the given values of the following fields. Keep default values for any fields not given below. **Phone** – *Avaya 8410D* (or any other Avaya phone model) **Record on Lights** -0**Login Method** – *CTI* **Board Configuration** – Use VRM Default When done, click on the **Ok** button to close the window. \_ \_ X OT Qfiniti Web Access X OT Qfiniti | SysConfig C i localhost/SysConfig/ ₹ ☆ : OPENTEXT" Qfiniti SysConfig General Cross System Ma Phone Class of Service DMCC Logger +/100 State DMCCCOS Name: WII Active Avava 8410D Phone: Record on Lights: Cor CTI Login Method: CT: v Logout Method: Pho ~ Simulated CTI: - select one Board Configuration: Use VRM Default ~ Lo Nan Cancel DMc VRM Default VRM

Line Data

# 8 Define a VRM

Step

In the **VRM** section, select the machine name, and then click on the **New Item** icon (plus sign). In the dialog box that pops up, specify the **Name** of a Virtual Recording Machine (VRM). Then specify or select the given values of the following fields. Keep default values for any fields not given below.

Description

- **VRM Type** *Logging*
- **Interface Type** *Station Side DMCC*
- Line From -1
- Line To value <= number of lines specified in Step 10
- **Default Class of Service** name specified in *Step 11*
- **Default Board Config** name specified in *Step 3*

When done, click on the **Ok** button to close the window.

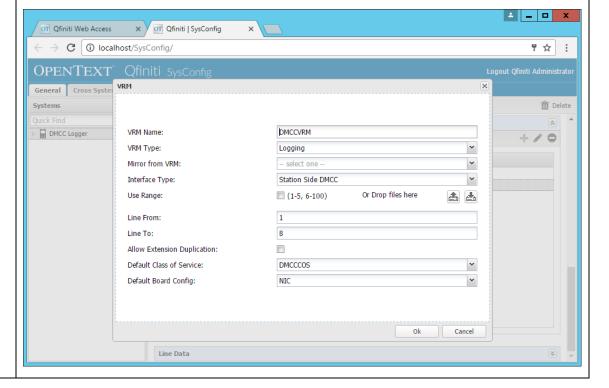

#### Step **Description** 9 **Assign Recording Lines** Select the VRM named in Step 12 so that the Line Data section displays a list of line numbers. For each line, specify the Extension of the agent device to be recorded at that line and a Supervisor Login (virtual extension) and Password for one of the available Device and Media Control API stations that were configured in Section 5.2. Also select the **Class of Service** defined in *Step 11* (which should be the default). OT Qfiniti Web Access × OT Qfiniti | SysConfig → C (i) localhost/SysConfig/ 9 ☆ : **OPENTEXT** Ofiniti SysConfig Logout Qfiniti Administrator ♣ New 🖥 Save 💸 Refresh 🕨 Start 🔳 Stop 🔟 Schedule Restart Delete × Components DMCC Logger \* CTI Sources Phone Interface \* Logging Data - Phone Class of Service ¥ Line Data Name 4 Extension Supervisor Login Name Supervisor Password Copy Extension Class of Service Line 1 11001 11551 123456 DMCCCOS 11002 11552 123456 DMCCCOS 11003 DMCCCOS 11554 123456 DMCCCOS Line 4 11004 DMCCCOS Line 5 11005 11555 123456 Line 6 11101 11556 123456 DMCCCOS 11251 11557 123456 DMCCCOS **IMPORTANT!** Press the **Save** button near the top of the page (below the tabs) in 10 order to save all changes. If tabs are changed without saving changes, user will be prompted to save changes first.

# Step **Description** 11 **Edit the TSAPI TSLIB.INI File** Open the TSLIB.INI file located in folder C:\Program Files\Avaya\AE Services\TSAPI Client. Add the following line in the [Telephony Servers] section of the file (if not already present): <AES Server Client Connectivity Hostname/IP address>=450 This line specifies the IP address (or hostname) and port that Qfiniti will use to connect to the TSAPI service on the AES server. The IP address or hostname should be the value that was specified in *Step 2*. Copy this file to the Windows folder, too. To test the connection without Qfiniti, run Avaya's TSAPI Test Application, a utility program of the TSAPI Client. TSLIB.INI - Notepad File Edit Format View Help ; TSLIB.INI - Windows Telephony Services Library Configuration File ; Blank lines and lines beginning with ";" are ignored. [Telephony Servers] 10.64.110.15=450 ; List your Telephony Servers and Application Enablement (AE) Services ; servers that offer TSAPI Telephony Services above. ; Each entry must have the following format: ; host\_name=port\_number where:

#### Step **Description 12** Verify that the Available for Use checkbox in the General section has been checked and all data has been saved. Initially, Qfiniti must be started by going to the Windows Services Manager and starting the **Ofiniti Startup Service**. Henceforth, as long as the Startup Service is running, Qfiniti can be stopped and restarted via the **Start** and **Stop** buttons at the top of the page. The **Refresh** button may be pressed first to determine the current status of the system. \_ □ X or Qfiniti Web Access × or Qfiniti | SysConfig C (i) localhost/SysConfig/ 9 ☆ : OPENTEXT Ofiniti SysConfig Logout Qfiniti Administrator ♣ New Save Stefresh Start Stop Schedule Restart General DMCC Logger DMCC Logger Name: Switch: AES System Type: ▼ Voice Recording - Logging Voice Recording - QA Screen Recording Remote Screen Site Explore Survey Backup Description: Available for Use

# 8. Verification Steps

To verify the status CTI Links to AES, via SAT, use the **status aesvcs cti-link**. The **Service State** of **established** indicates that the CTI link is established.

| statu       | status aesvcs cti-link |                 |                       |                         |                |                |  |  |
|-------------|------------------------|-----------------|-----------------------|-------------------------|----------------|----------------|--|--|
|             |                        |                 | AE SERVICES           | CTI LINK STAT           | 'US            |                |  |  |
| CTI<br>Link | Version                | Mnt<br>Busy     | AE Services<br>Server | Service<br>State        | Msgs<br>Sent   | Msgs<br>Rcvd   |  |  |
| <b>1</b> 2  | 5                      | <b>no</b><br>no | aes6_tr1              | <b>established</b> down | <b>15</b><br>0 | <b>15</b><br>0 |  |  |
| 3           | 4                      | no              | AES2146               | established             | 15             | 15             |  |  |

To verify Qfiniti Observe is able to monitor the stations correctly, use the **list monitored-station** command. All the stations that are being monitored by Qfiniti Observe are as shown below:

| list monitored-station |                       |    |                               |                               |                               |  |
|------------------------|-----------------------|----|-------------------------------|-------------------------------|-------------------------------|--|
| MONITORED STATION      |                       |    |                               |                               |                               |  |
| Station<br>Ext         | Associati<br>CTI Link |    | Association 2<br>CTI Link CRV | Association 3<br>CTI Link CRV | Association 4<br>CTI Link CRV |  |
| 25001                  | 1                     | 27 |                               |                               |                               |  |
| 25002                  | 1                     | 25 |                               |                               |                               |  |
| 25003                  | 1                     | 22 |                               |                               |                               |  |
| 25004                  | 1                     | 15 |                               |                               |                               |  |
| 25005                  | 1                     | 13 |                               |                               |                               |  |
| 25051                  | 1                     | 17 |                               |                               |                               |  |
| 25101                  | 1                     | 11 |                               |                               |                               |  |
| 25551                  | 1                     | 8  |                               |                               |                               |  |
| 25552                  | 1                     | 4  |                               |                               |                               |  |

On the Qfiniti Server, open the **Qfiniti System Monitor**. Verify the **Rec. Channel Status** is **idle** for all configured lines. Also, the Agent Login IDs and Extensions can be viewed here.

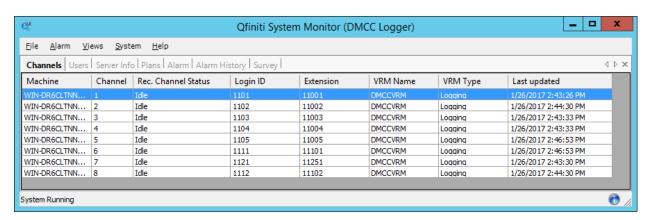

## 9. Conclusion

OpenText Qfiniti Observe was able to successfully interoperate with Avaya Aura® Communication Manager and Avaya Aura® Application Enablement Services.

#### 10. Additional References

Documentation related to Avaya can be obtained from <a href="https://support.avaya.com">https://support.avaya.com</a>.

- [1] Administering Avaya Aura® Communication Manager, Release 7.0.1, Issue 2.1, August 2016.
- [2] Administering and Maintaining Avaya Aura® Application Enablement Service, Issue 2, Release 7.0.1, August 2016.
- [3] Administering Avaya Aura® Session Manager, Release 7.0.1, Issue 2, May 2016.
- [4] OpenText Qfiniti Configuration Guide, Version 10.6, August 2016.

#### ©2017 Avaya Inc. All Rights Reserved.

Avaya and the Avaya Logo are trademarks of Avaya Inc. All trademarks identified by ® and TM are registered trademarks or trademarks, respectively, of Avaya Inc. All other trademarks are the property of their respective owners. The information provided in these Application Notes is subject to change without notice. The configurations, technical data, and recommendations provided in these Application Notes are believed to be accurate and dependable, but are presented without express or implied warranty. Users are responsible for their application of any products specified in these Application Notes.

Please e-mail any questions or comments pertaining to these Application Notes along with the full title name and filename, located in the lower right corner, directly to the Avaya DevConnect Program at <a href="mailto:devconnect@avaya.com">devconnect@avaya.com</a>.